# How to use Ajou Portal

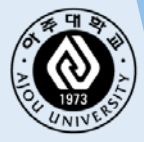

How to get to Ajou Portal [\(www.ajou.ac.kr\)](http://www.ajou.ac.kr/) ☞ Click 'Portal'

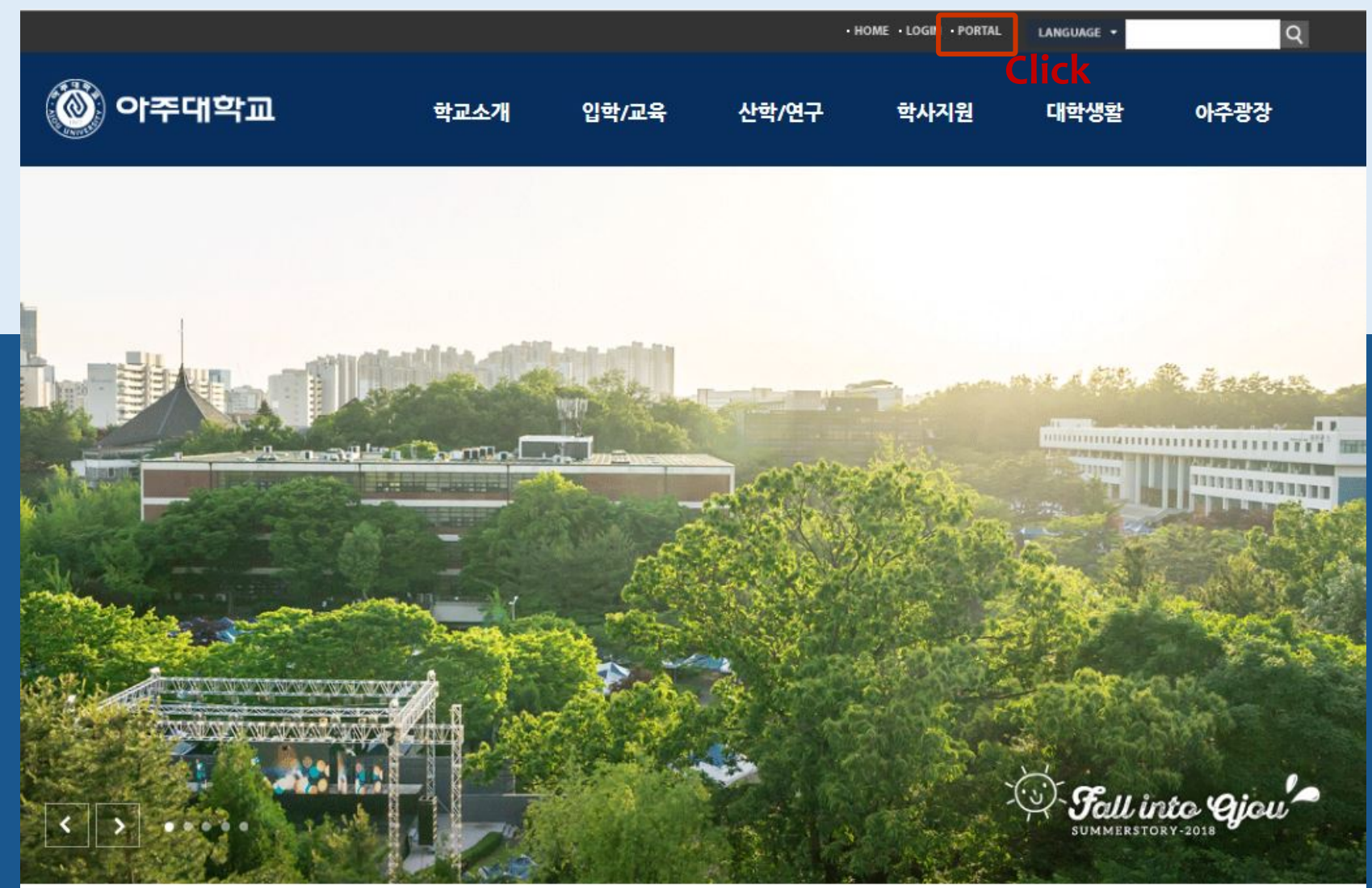

#### Once in Portal ☞ Click '로그인하세요' which means 'Login'

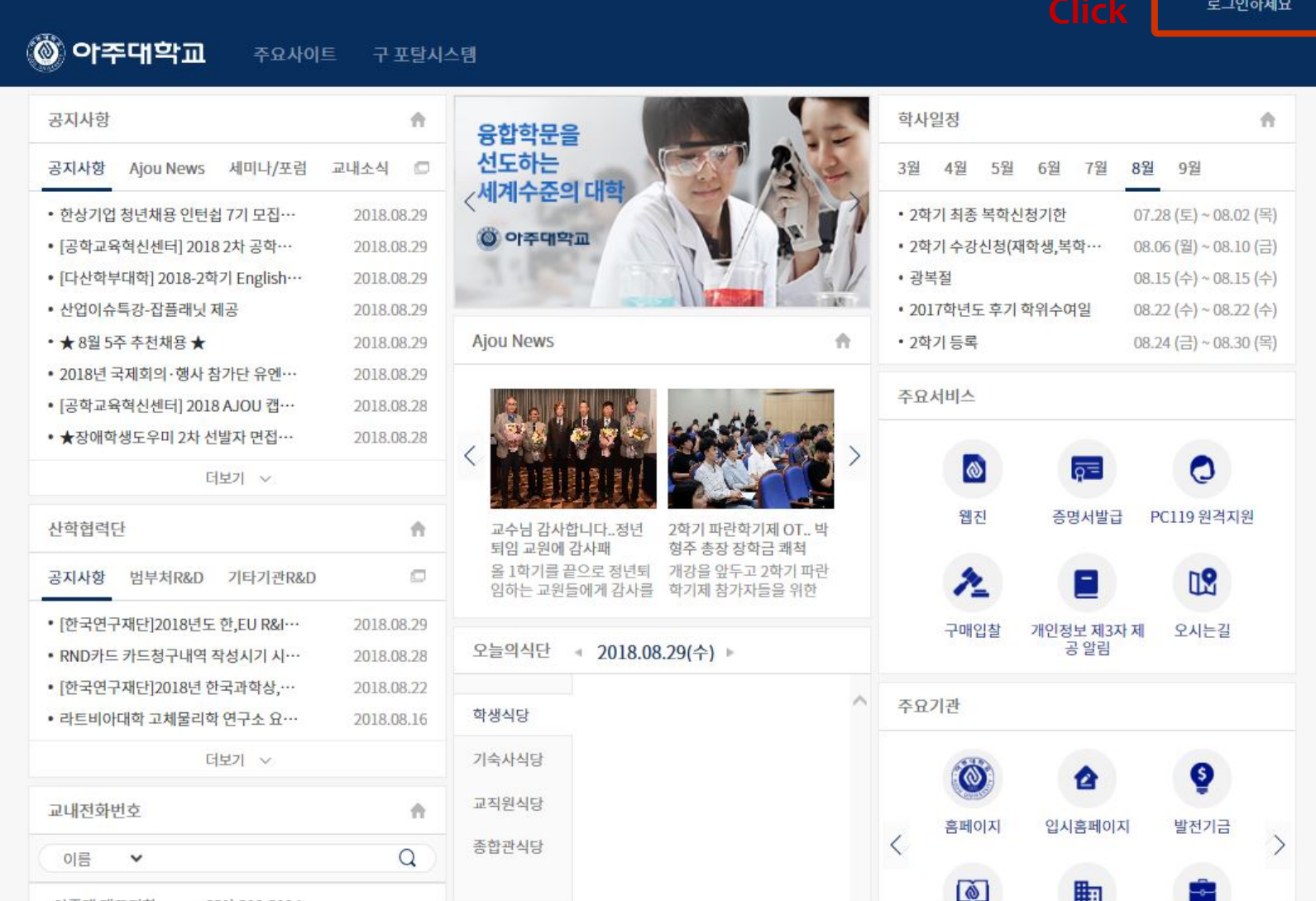

#### How to use Ajou Portal How to create Ajou D & PW Once you get in to the log in page ☞ Click '통합 ID 신청'

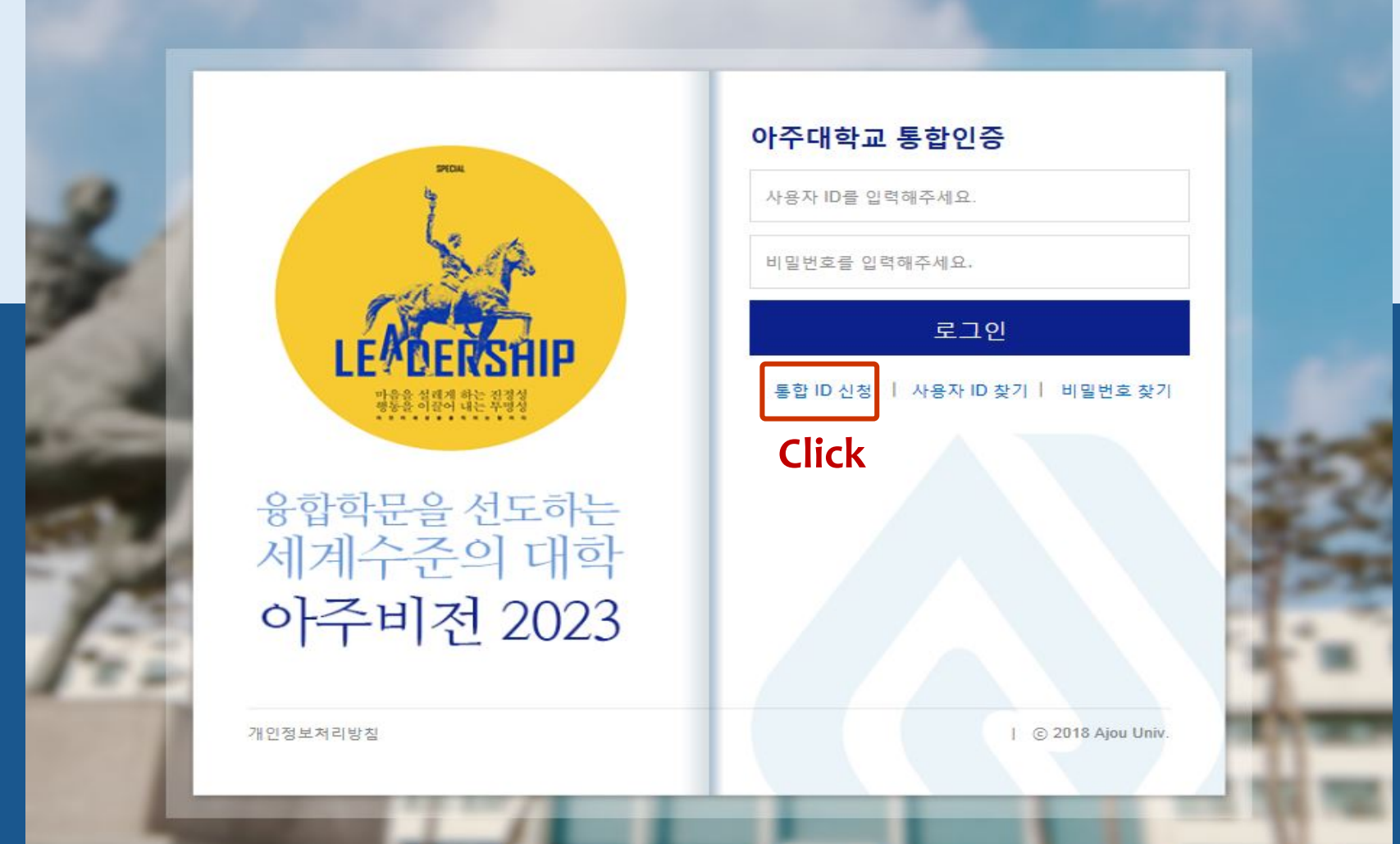

#### How to use Ajou Portal How to create Ajou ID & PW Once you get in to the log in page ☞ Switch to 'English'

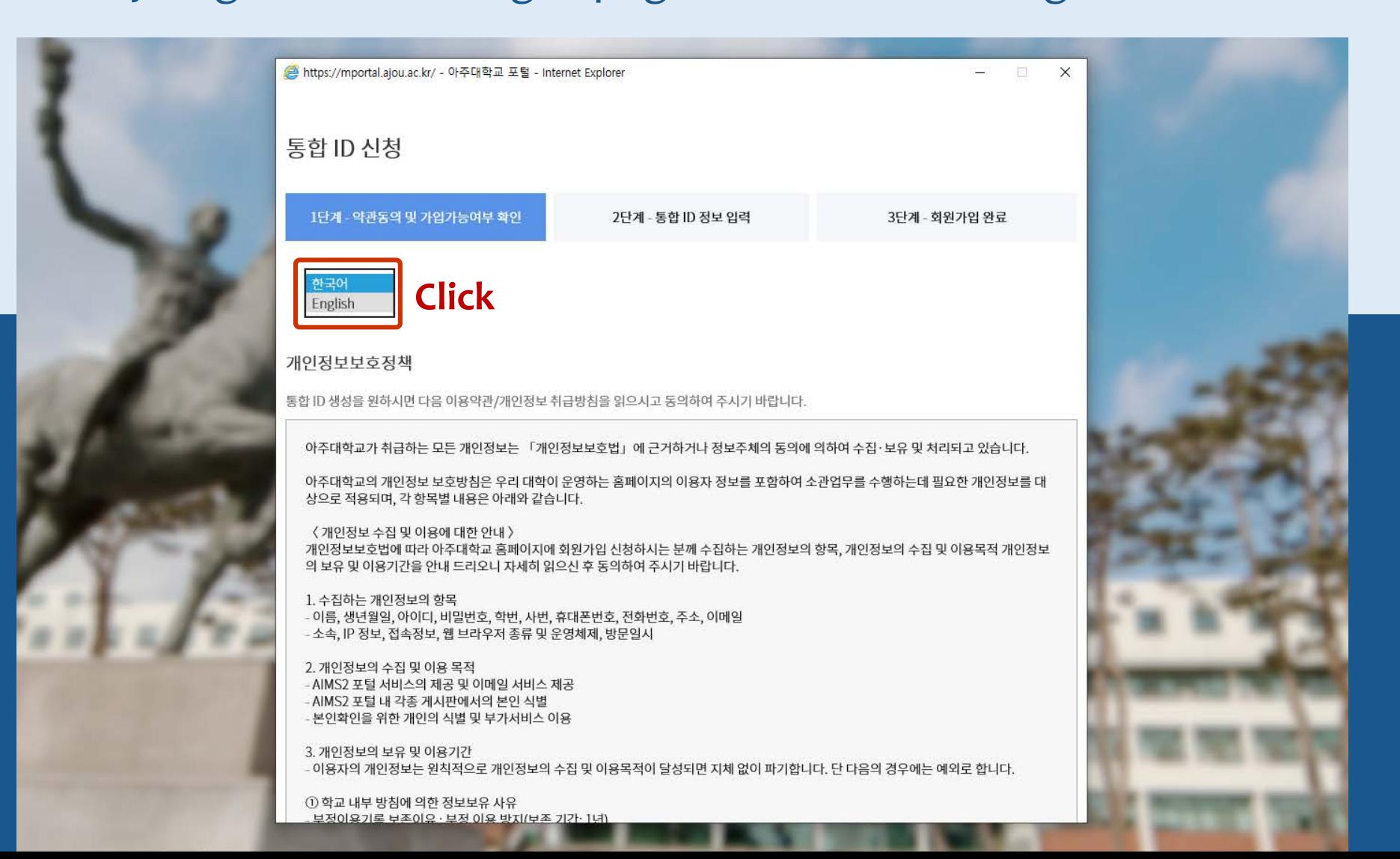

#### Read over the Privacy policy statement · Click 'I agree'

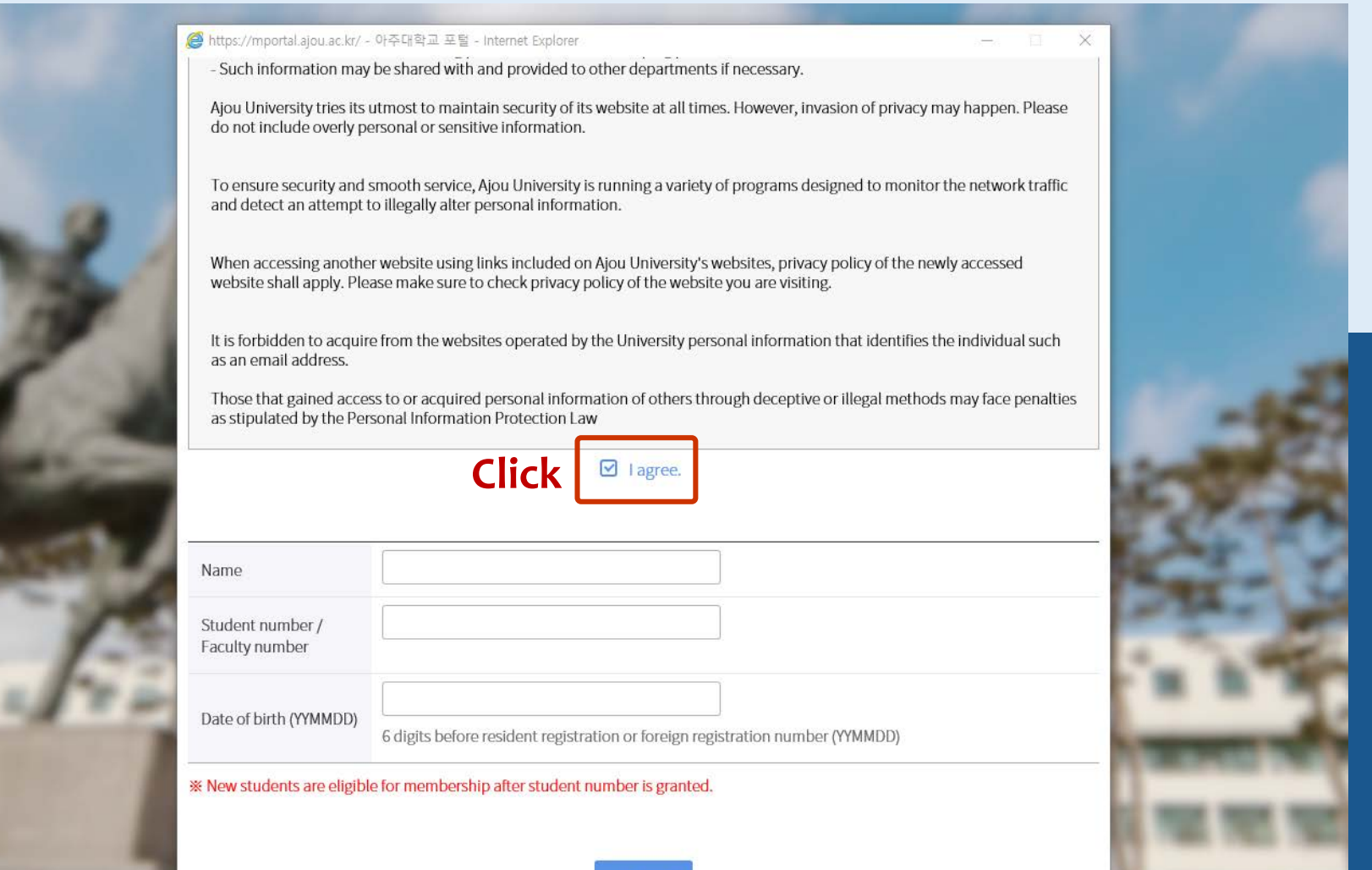

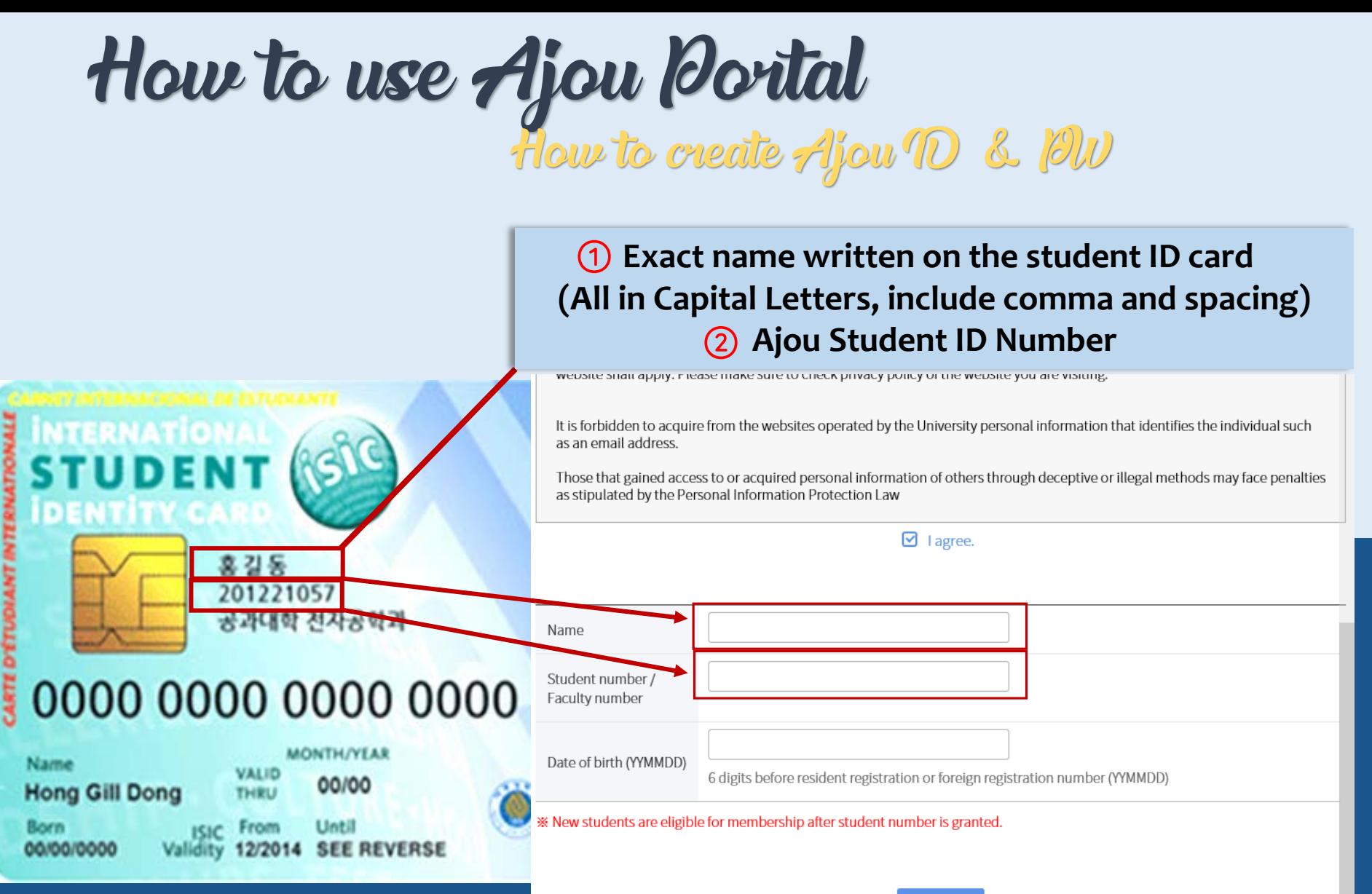

Next step

#### **YY-MM-DD**

• **If your date of birth is 1995 / August / 30** 

**=> 950830**

website shall apply. Flease make sure to check privacy poilcy of the website you are visiting.

It is forbidden to acquire from the websites operated by the University personal information that identifies the individual such as an email address.

Those that gained access to or acquired personal information of others through deceptive or illegal methods may face penalties as stipulated by the Personal Information Protection Law

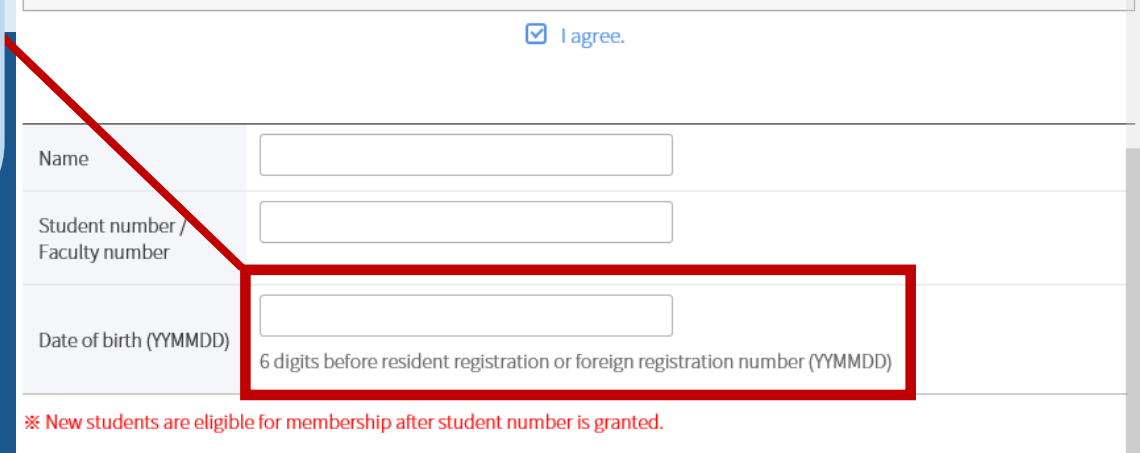

**Next step** 

**Button for 'Next Step'** 

#### **Check every 'I agree' boxes**

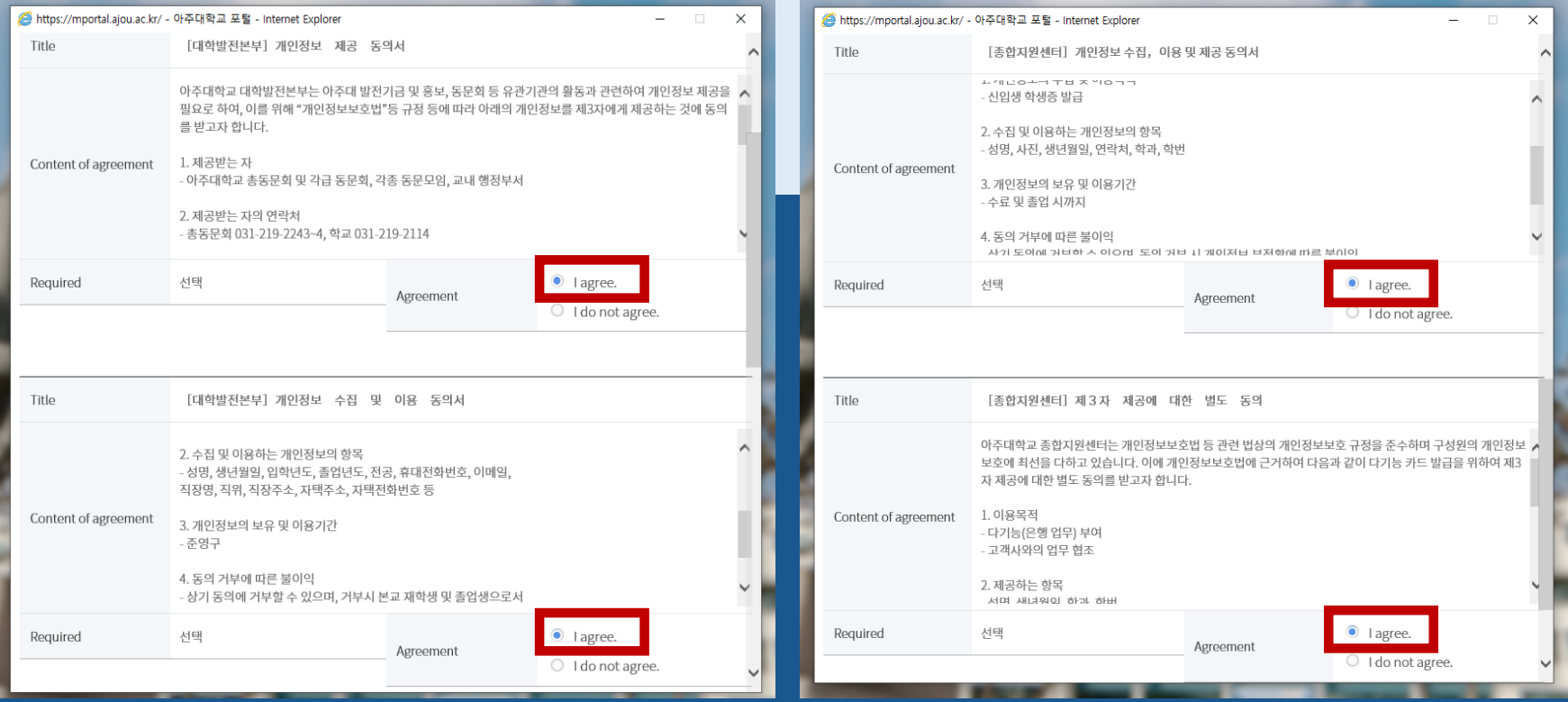

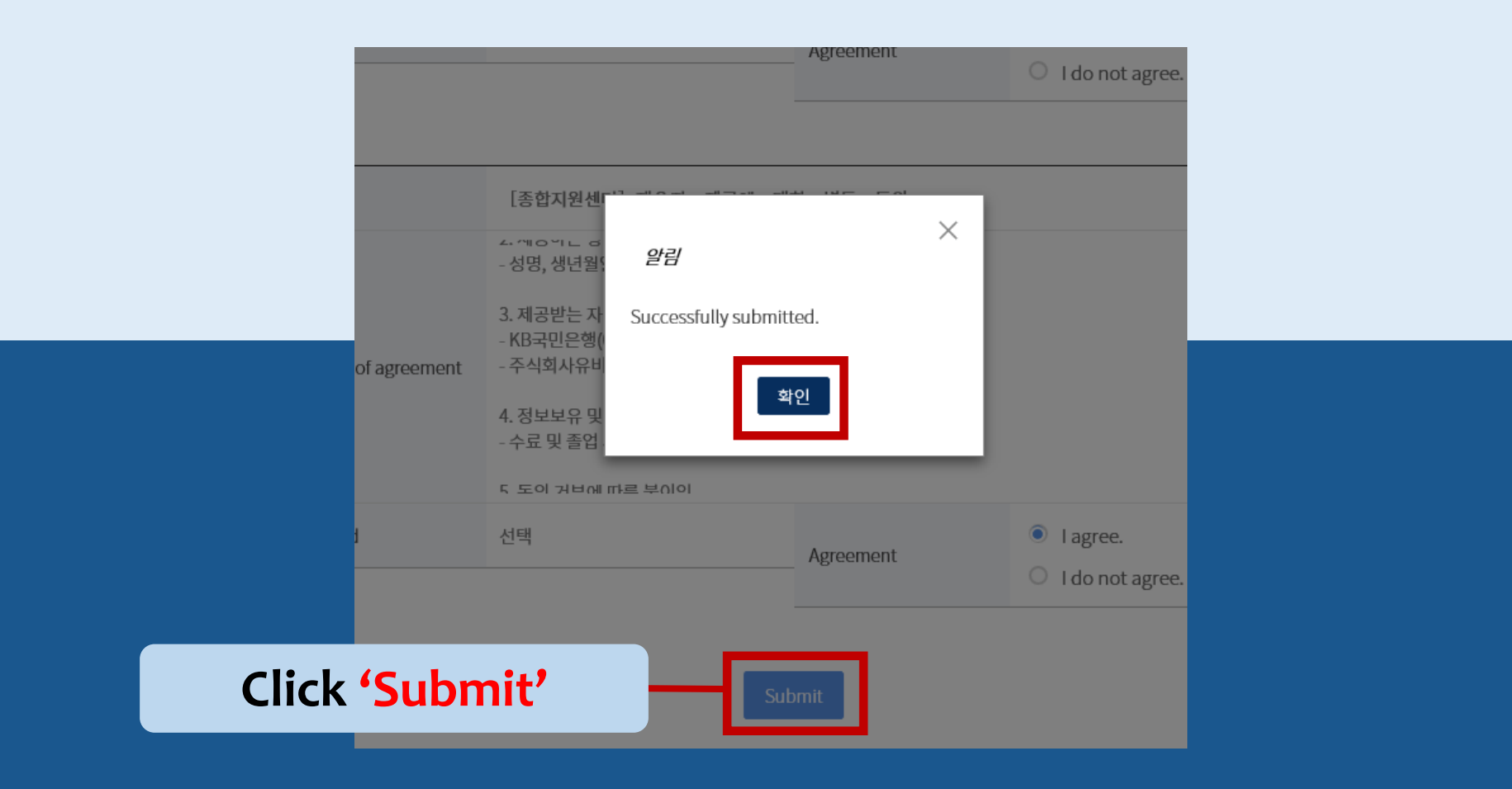

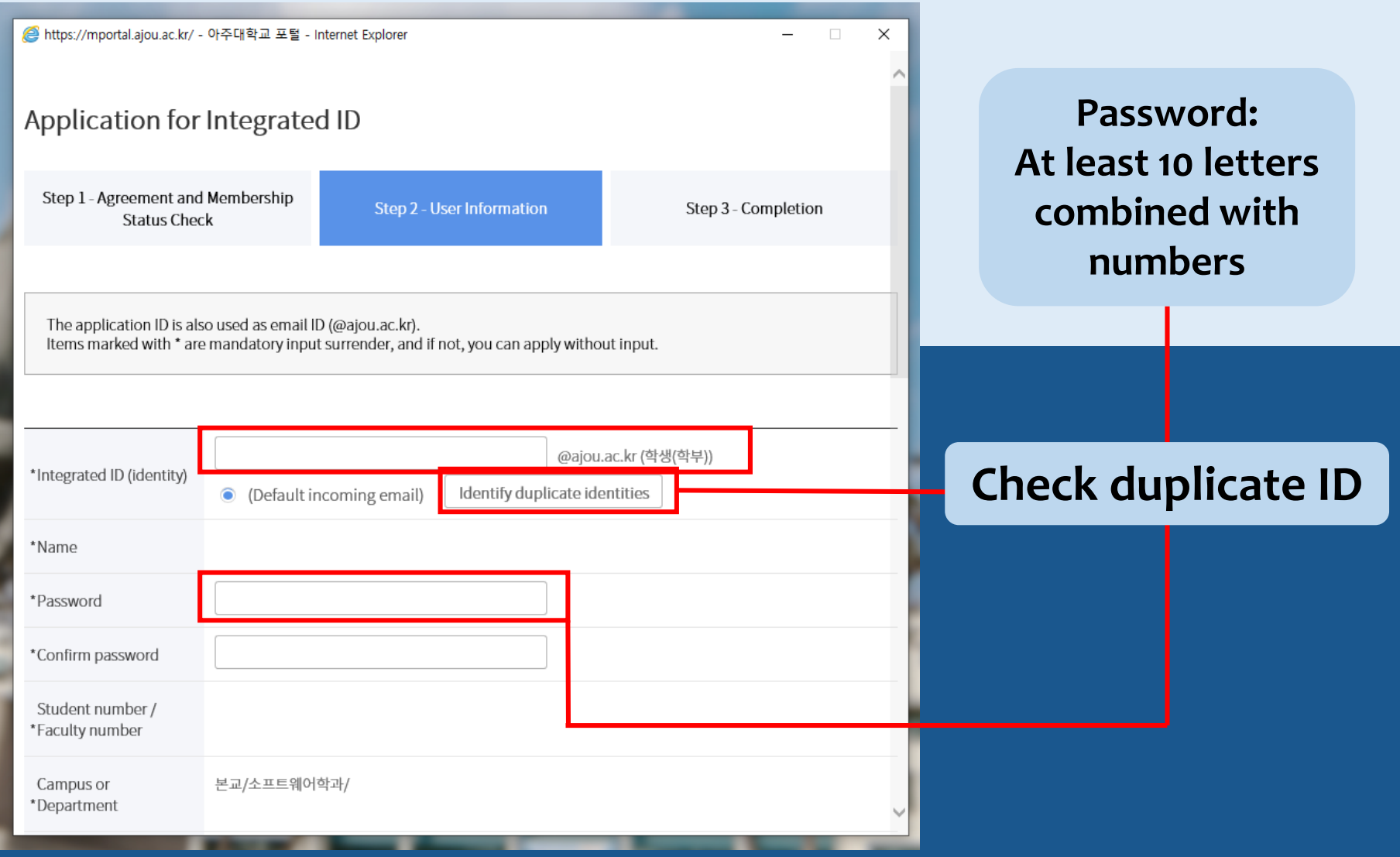

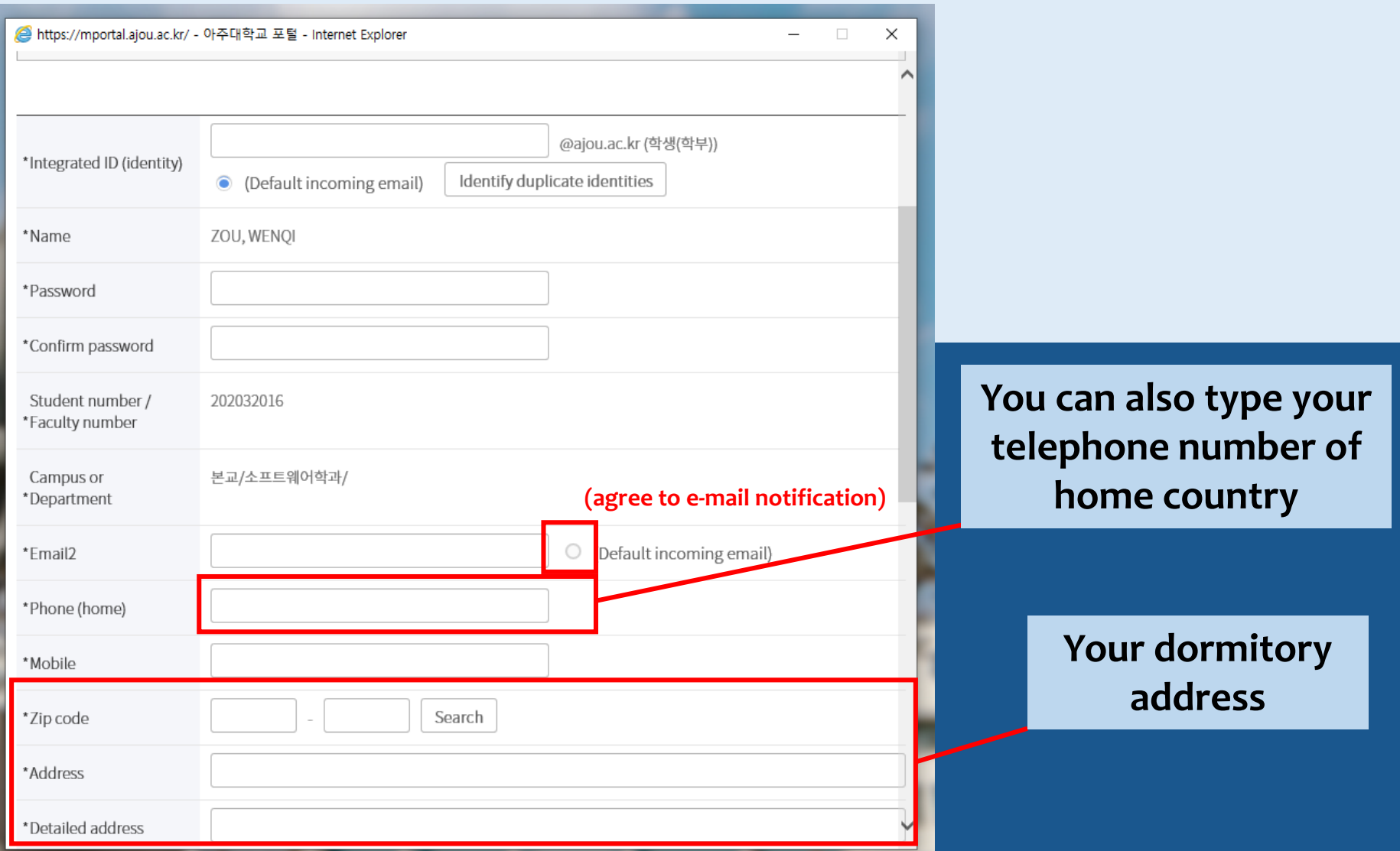

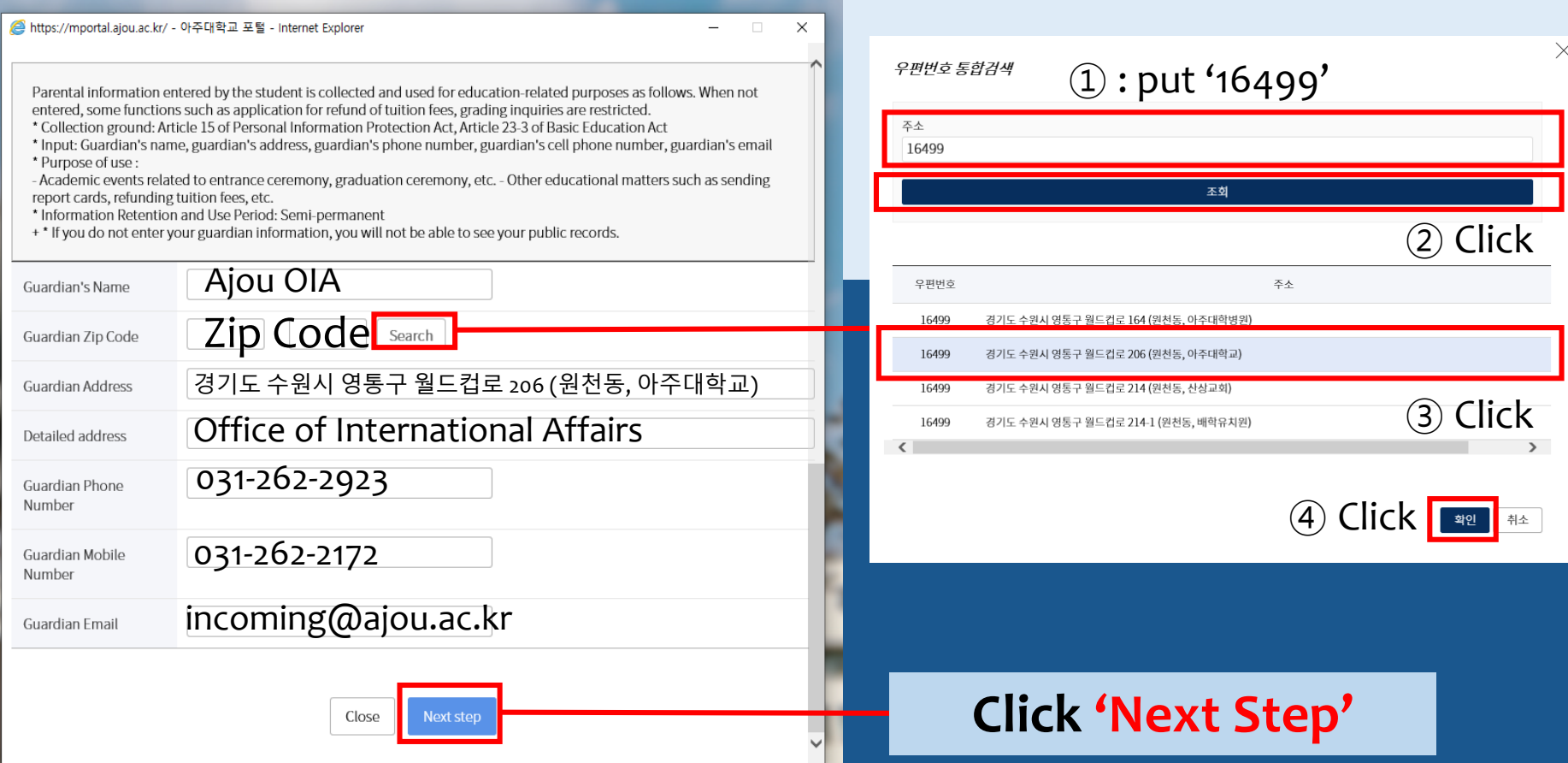

How to get to Ajou Portal [\(www.ajou.ac.kr\)](http://www.ajou.ac.kr/) ☞ Click 'Portal'

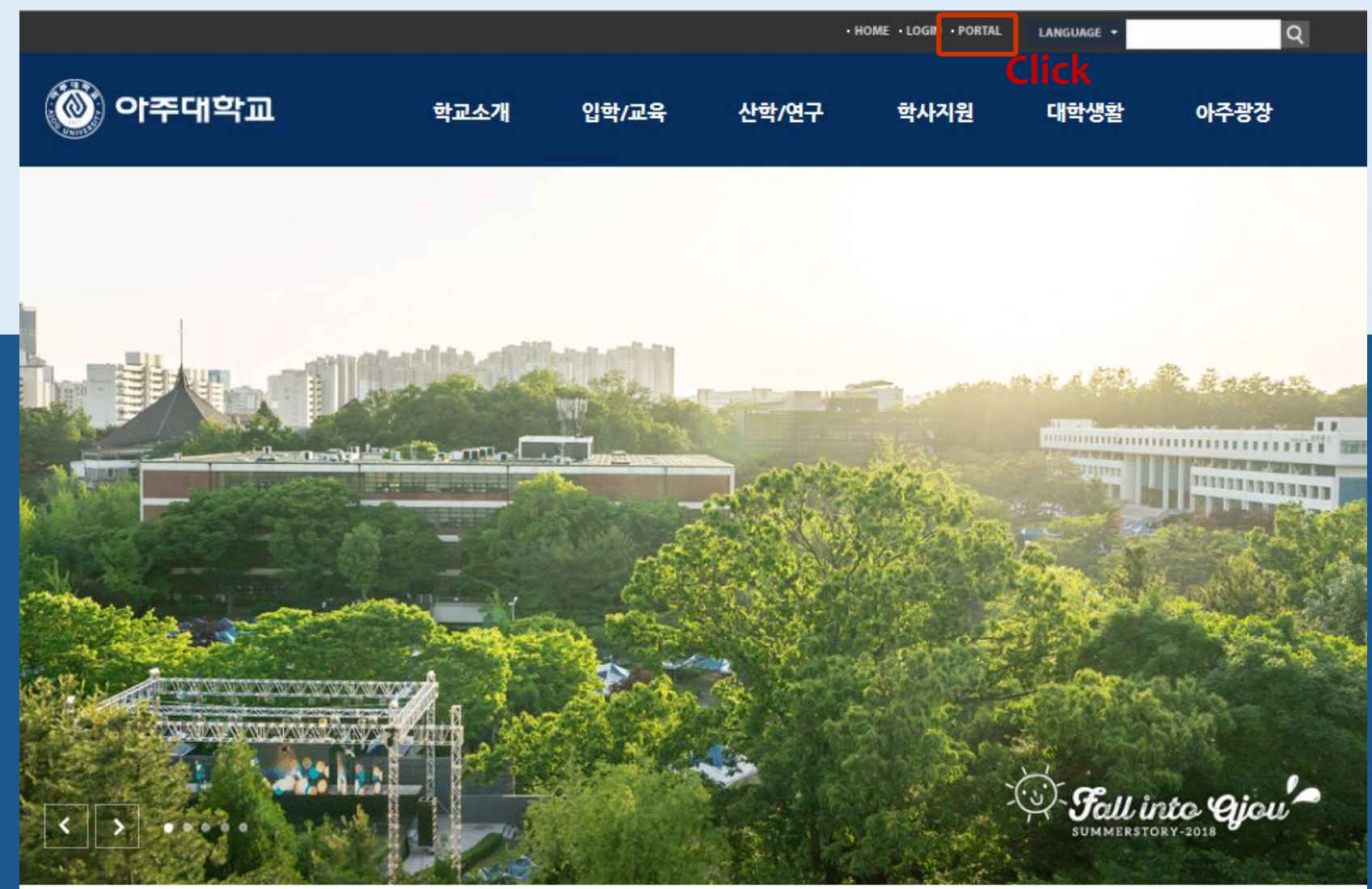

#### Once in Portal ☞ Click '로그인하세요' which means 'Login'

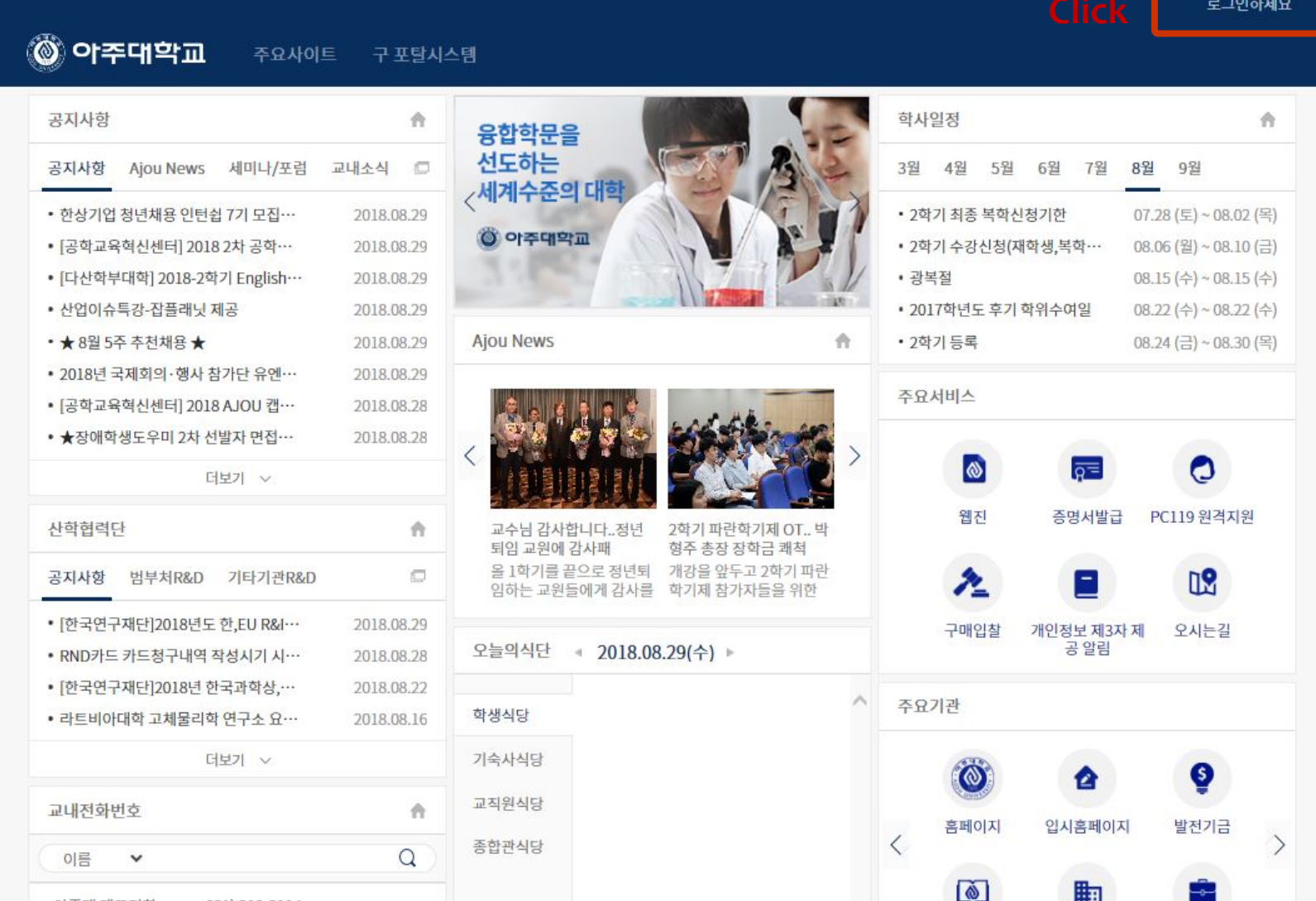

## How to use Ajou Portal Log in with your ID and PW

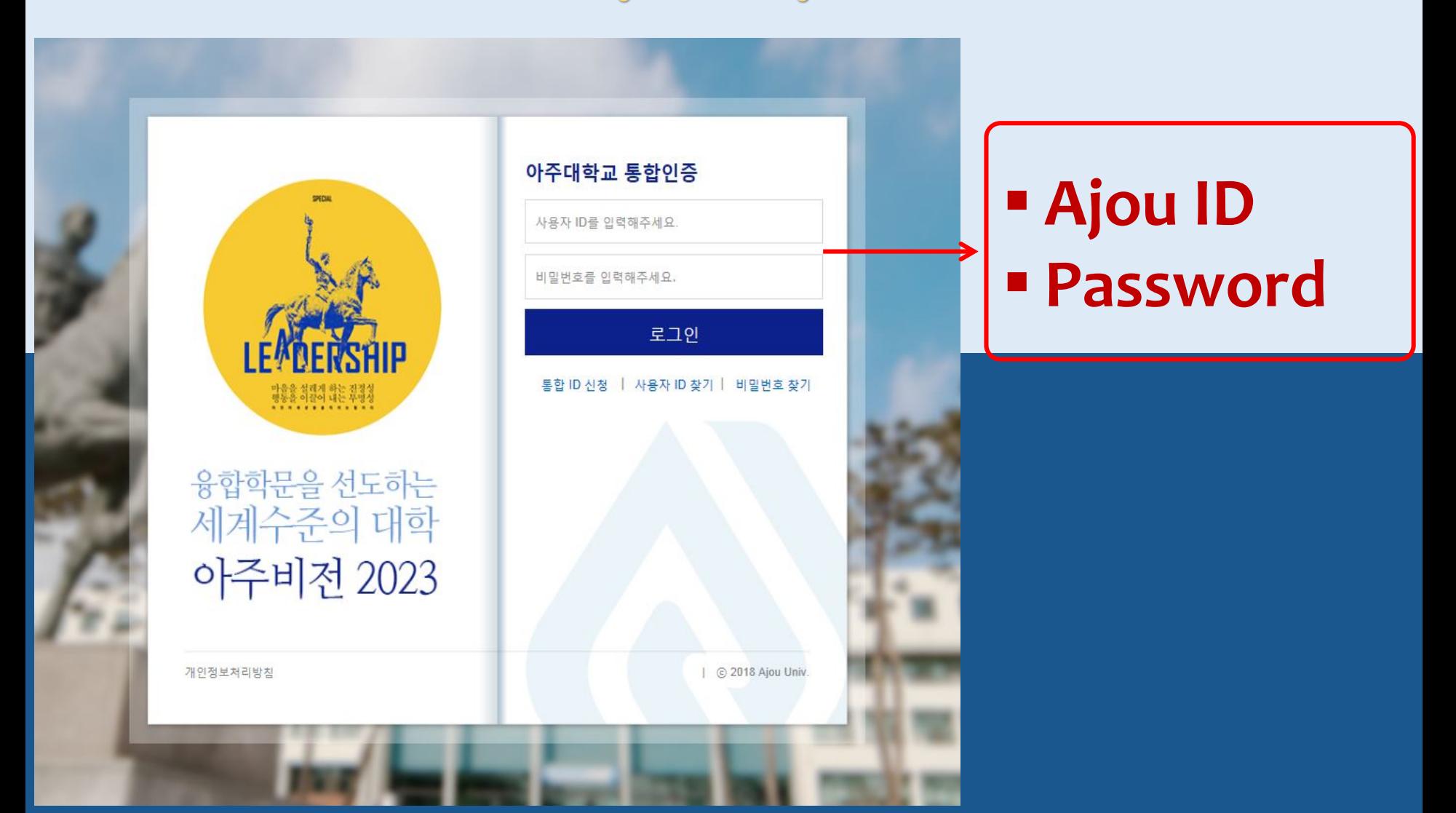

# How to use Ajou Portal Log in with your D and  $\partial\!\!\!\!/\,\partial v$

Scroll down to the bottom of the page and change the language

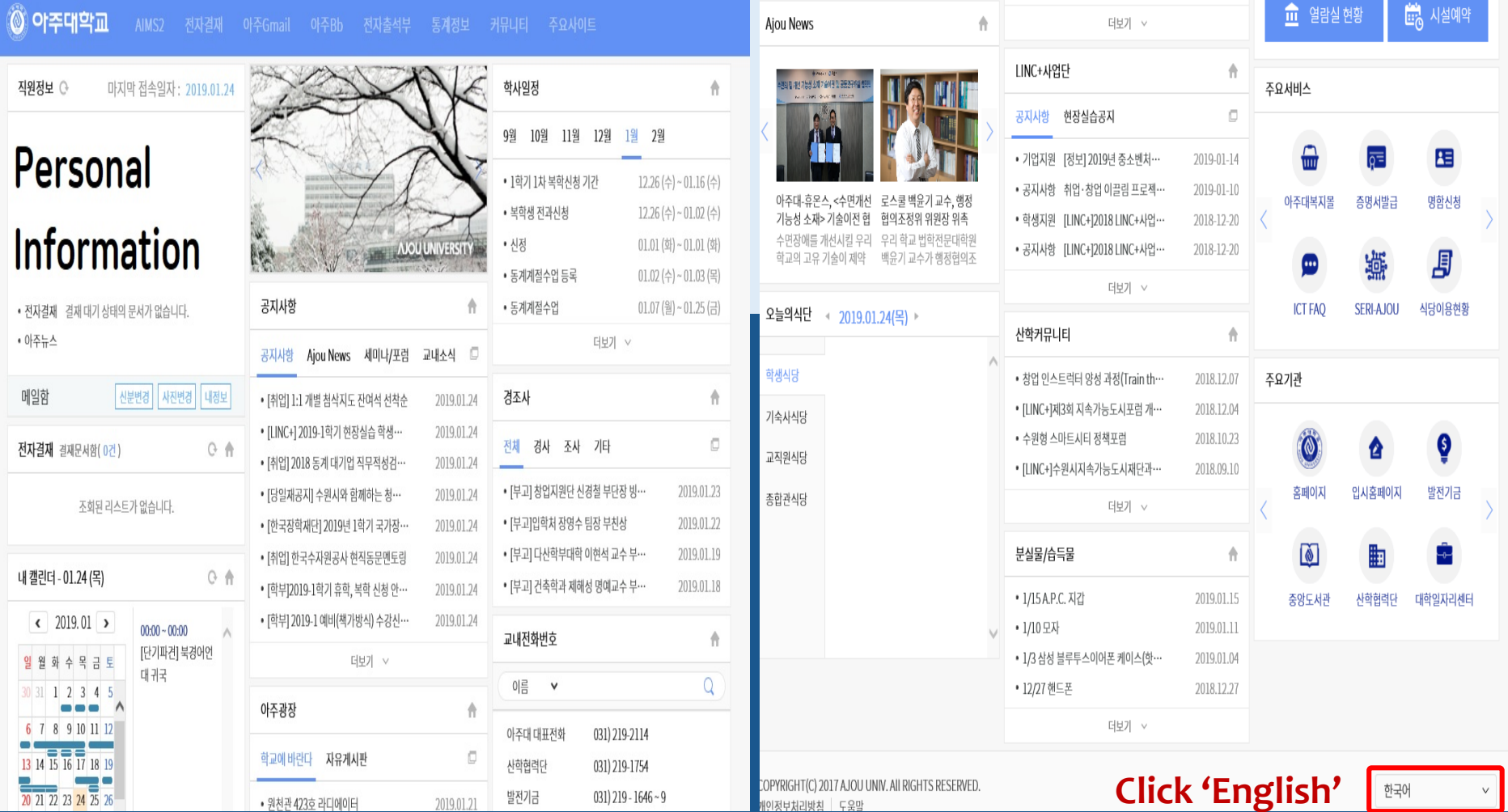

# How to use Ajou Portal Log in with your ID and PW

Click 'Ajou Bb' to check your registered courses and other information

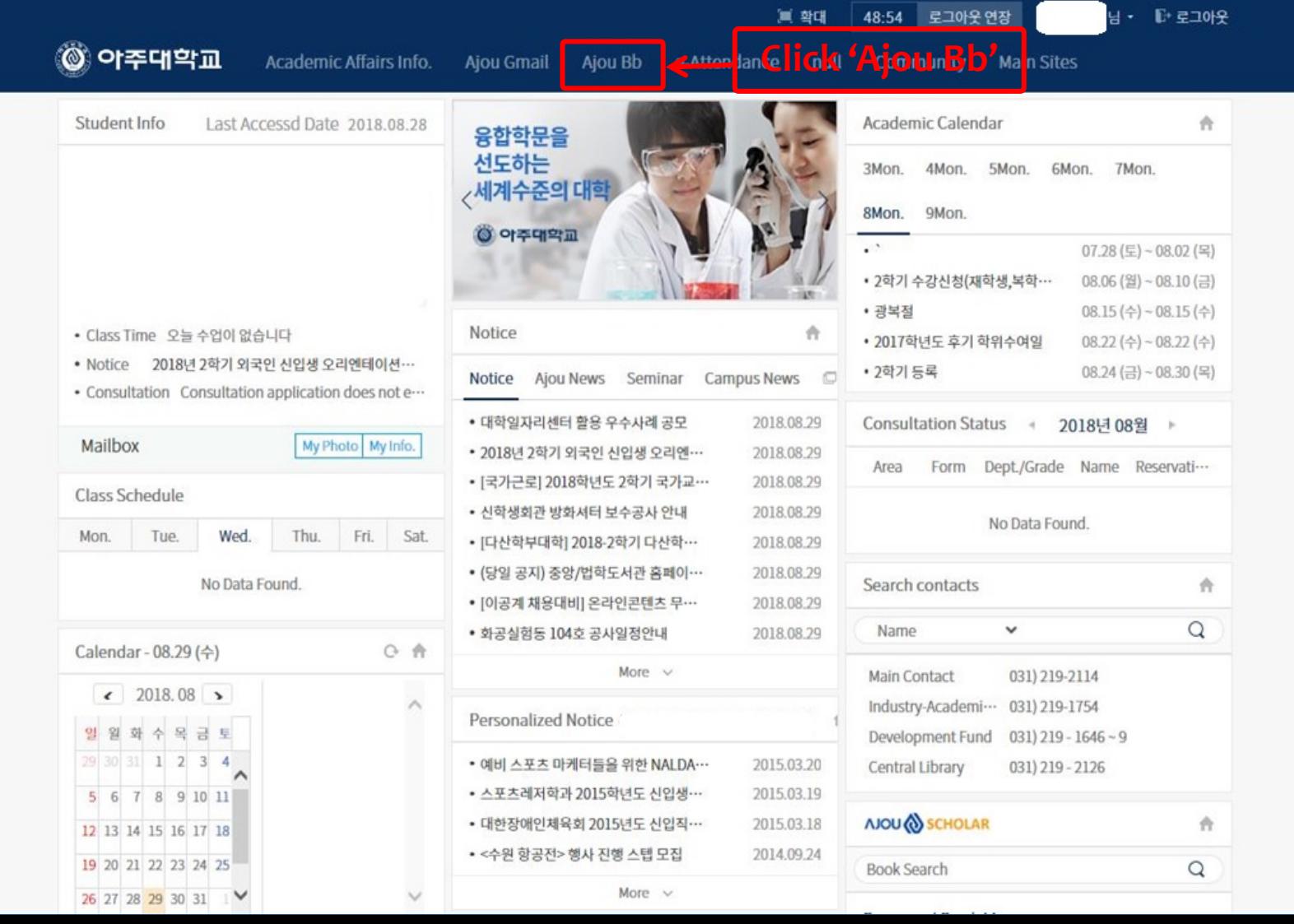

## How to use Ajou Portal Log in with your ID and PW

#### Click 'Ajou Bb' to check your registered courses and other information

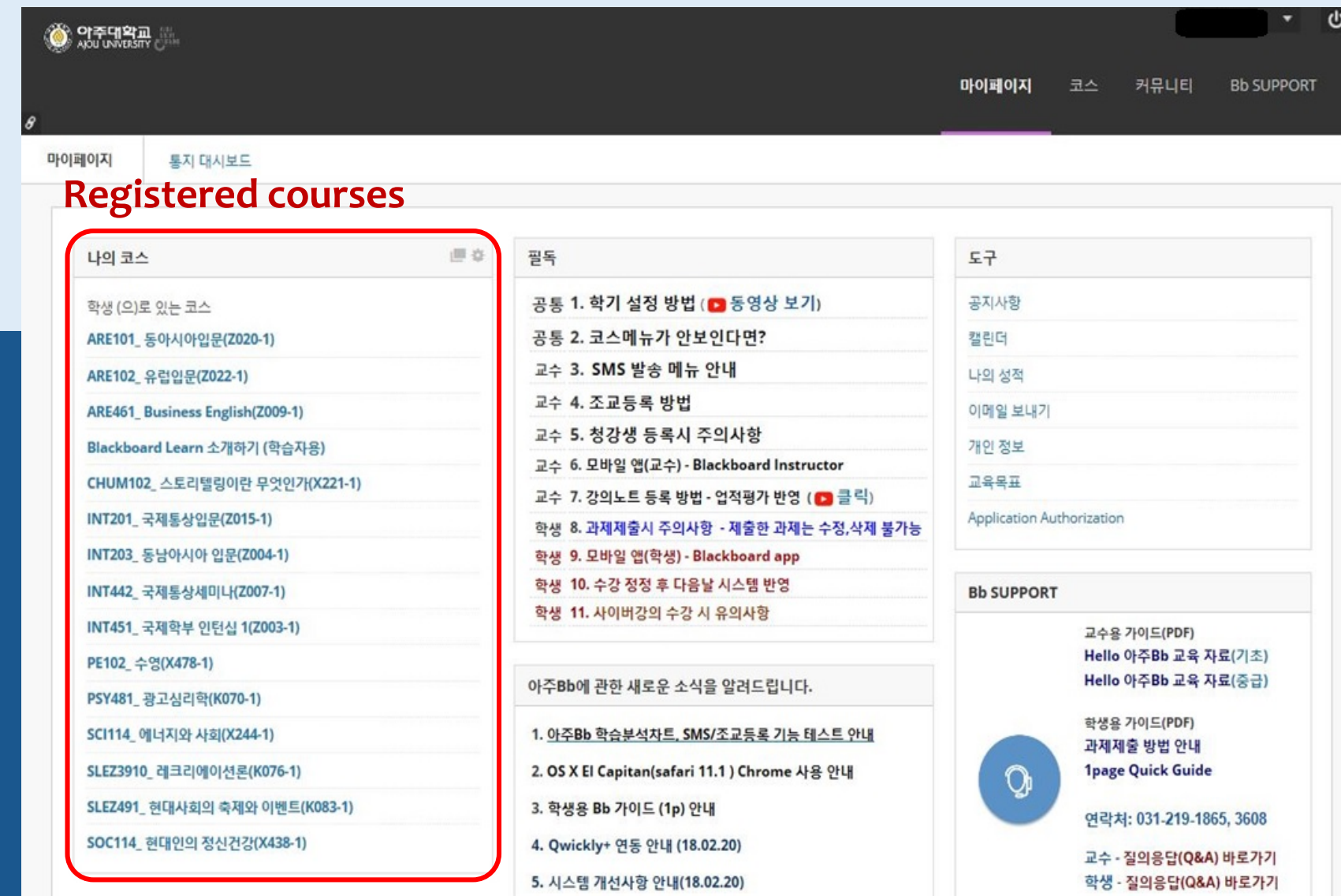